## **RECORD PROTOCOL DEVIATIONS**

*Version 06/06/2023* 

**Description:** OnCore provides a place for study teams to record, display, and update protocol and subject deviations that might need to be reported to the IRB and/or the sponsor.

**Audience**: Study teams who wish to track their deviations in OnCore.

## PROTOCOL DEVIATIONS

Protocol deviations are unplanned incidents of non-compliance with the study protocol.

## Create a Protocol Deviation

- 1. Navigate to **Menu > Protocols > PC Console.**
- 2. [Find your study](https://clinicalresearch.ctsi.ufl.edu/wordpress/files/2021/05/Find-Your-Study.pdf) using the **Select Protocol** search field.
- 3. Using the vertical menu bar, navigate to **Deviations > Protocol Deviations.**

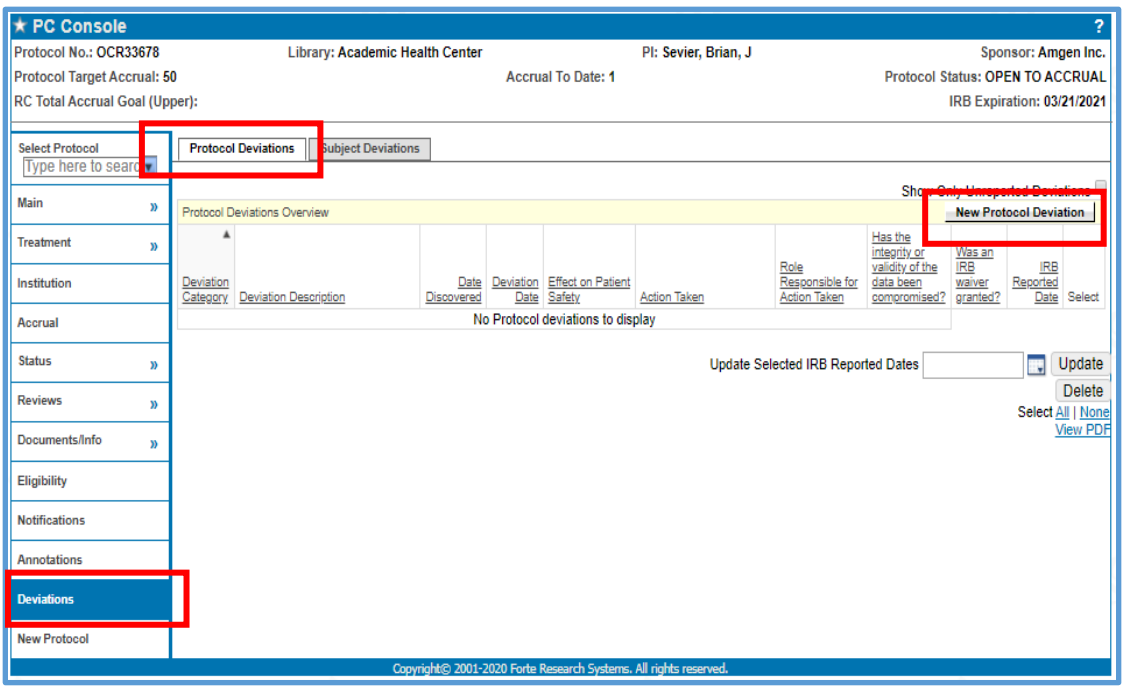

- 4. Click on the **[New Protocol Deviation]** button. The *Protocol Deviation Update* form opens.
- 5. Enter the required fields: **Date Discovered, Deviation Date**, and **Category.**

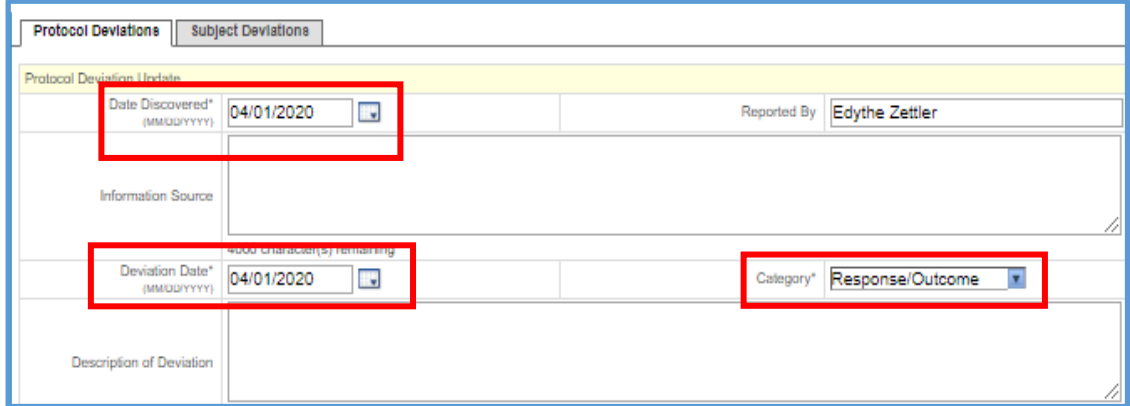

- 6. Enter any other appropriate details as desired.
- 7. Click **[Submit]** and **[Close]**.

## **RECORD PROTOCOL DEVIATIONS**

Display and Update Protocol Deviations

- 1. Navigate to **Menu > Protocols > PC Console.**
- 2. [Find your study](https://clinicalresearch.ctsi.ufl.edu/wordpress/files/2021/05/Find-Your-Study.pdf) using the **Select Protocol** search field.
- 3. Using the vertical menu bar, navigate to **Deviations > Protocol Deviations.**
- 4. If you only want to see deviations that do not have an **IRB Reported Date** entered, click the checkbox next to **Show Only Unreported Deviations.**

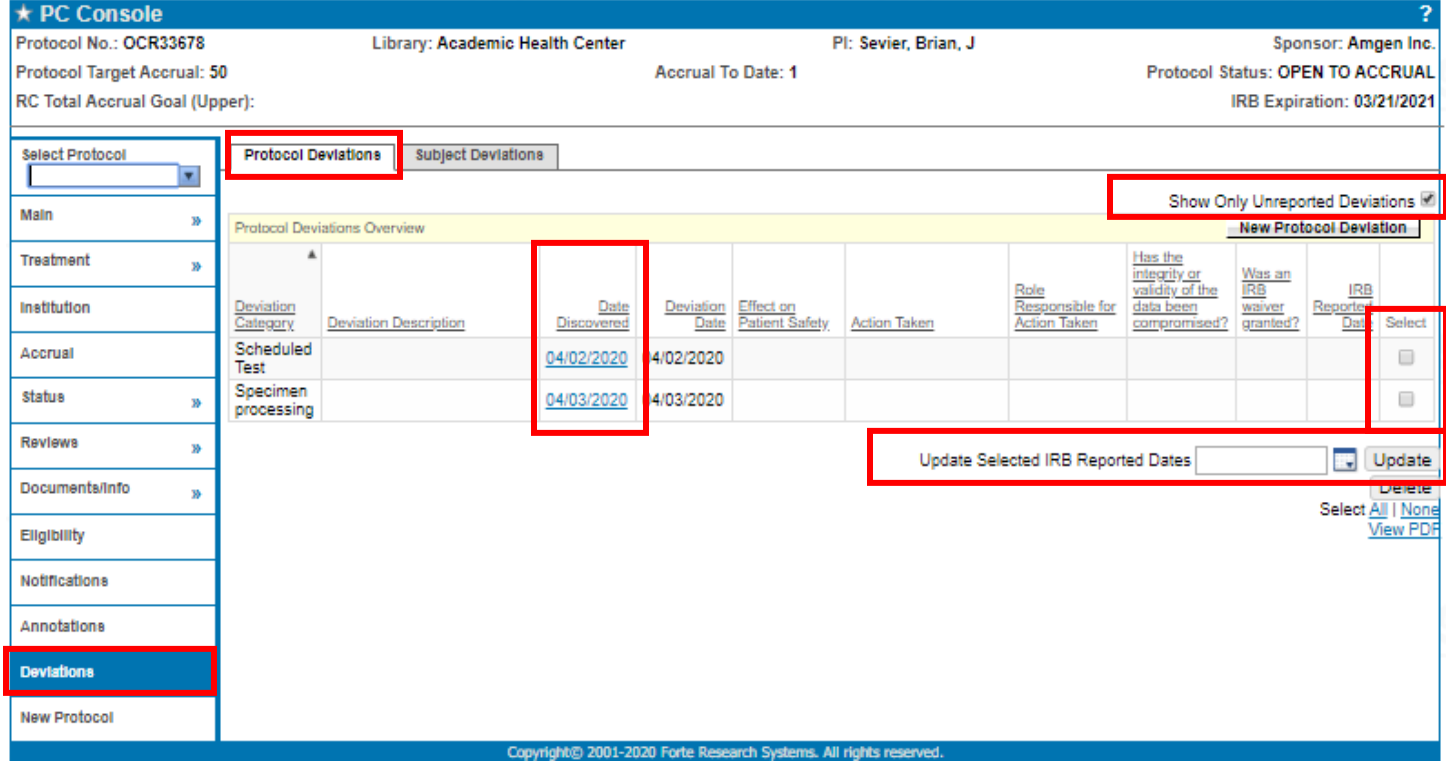

- 5. If you only need to update the **IRB Reported Date** on one or more deviations, you do not have to open each record – simply:
	- o Click the **Select** checkbox next to each deviation that was reported to the IRB on the same date.
	- o Enter the report date into the **Update Selected IRB Reported Dates.**
	- o Click **[Update].**
	- o Repeat as needed for each report date.
- 6. If you need to display or update the details of an existing deviation, select the deviation blue hyperlink in the **Date Discovered** column.
- 7. Click **[Update]** at the bottom of the page.
- 8. Enter any appropriate details as desired.
- 9. Click **[Submit]** and **[Close]**.

*For information about recording subject deviations, se[e Record Subject Deviations.](https://clinicalresearch.ctsi.ufl.edu/wordpress/files/2021/05/Record-Subject-Deviations.pdf)*